# **WinLock Help Index**

The Index lists Help topics available for WinLock. Use the scroll bar to see entries not currently visible in the Help window.

To learn how to use Help, press F1 or choose Using Help from the Help menu.

#### **Procedures**

Overview                How to register WinLock          **Starting WinLock** Entering your first password                  Setting timer Changing your password                  Lock Screen Now If you forget your password                  Deleting WinLock from system                  **Disclaimer** 

#### **Overview**

WinLock protects your Microsoft Windows and LAN environment from unauthorized users. The easy to use security features locks Windows at start up, on demand, and automatically when your away from your desk. When locked all mouse and keyboard activity is restricted. Intruders are met with a flashing red screen, an audible alarm, and deterrent messages. The security audit trail provides you with a record of unauthorized password attempts. Your Windows environment remains secure even when your PC is rebooted from floppy. Since, WinLock is compatible with most commercially available screen savers you can enable your favorite screen saver without locking your system. WinLock provides an additional level of security to any Novell, LAN Manager, or Banyan network.

#### **How to register Winlock**

If you like WinLock and you use it on your PC, please fill out the online order form and send it to:

                TeraVision, Inc.                 785 Virginia Avenue                              Campbell CA 95008                                  Phone: 408-378-9328 FAX: 408-378-9374

We will send you a codeword and License-To-Use authorizing you to continue using WinLock. We can also inform you of new versions and enhancements.

#### **Starting WinLock**

Activating WINLOCK.EXE will start the program. When starting WINLOCK.EXE, the WinLock program will automatically create a WINLOCK directory on your C: drive and the correct files will be loaded into it.

WinLock will also add "C:\WINLOCK\WINLOCK.EXE" to the "run=" command in your WIN.INI file. This allows WinLock to automatically start up every time you start Windows 3.0, to give you maximum security.                 

When WinLock is first executed, you will be prompted for your first password. Type (and retype) your password. DO NOT FORGET YOU PASSWORD, WRITE IT DOWN AND KEEP IT IN A SAFE PLACE. If you lose or forget your password, you must remove WinLock from your system and reinstall.   

WinLock must be running in order for the screen to lock. You can tell it is running by the WinLock "safe" icon at the bottom of the screen.                 

#### **Entering Your First Password**

- Point the mouse on PASSWORD field
- Single click
- Type in password
- Press TAB key
- Retype password in RETYPE PASSWORD field
- Click on OK
- Do not forget password; write it down

# **Setting Timer**

- Point and click on the WinLock icon.
- Point and click on menu item "Control Panel..."
- Type in your password, then press the OK button
- The WinLock Control dialog box will appear
- Click on down-arrow in TIMER field
- Select number of minutes before locking

#### **Changing Your Password**

- Point and click on the WinLock icon.
- Point and click on menu item "Control Panel..."
- Type in your password, then press the OK button
- The WinLock Control dialog box will appear
- Press the Password button
- Point the mouse on OLDPASSWORD field
- Single click
- Type in old password
- Press TAB key
- Type in new password in NEWPASSWORD field
- Press TAB key
- Retype new password in RETYPE PASSWORD field
- Click OK
- Do not forget new password

#### **Lock Screen Now**

- Point and click on the WinLock icon.
- Point and click on menu item "Lock..." or
- Point and click on the WinLock icon.
- Press the right button on your mouse.

#### **If You Forget Your Password**

- Turn off your PC
- Turn on PC

- Before your PC loads windows, press Ctrl-C (or you can just reboot your PC from a floppy instead of the above three steps).                 

- At the DOS prompt, type "DEL C:\WINLOCK\\*.\*" [ENTER]
- - Restart Windows, type "WIN" [ENTER]
- Windows will try to start WinLock, but will give an error message instead.
- Now you must re-install WinLock

#### **Deleting WinLock From Your System**

- Click once on WinLock "safe" icon
- Select "CLOSE"
- Execute editor
- Bring up the WIN.INI file
- Edit the file by deleting the "C:\WINLOCK\WINLOCK.EXE" from the run= acommand line. NOTE: do not remove "run=".
- Delete all files under the C:\WINLOCK directory
- Delete the C:\WINLOCK directory

#### **Disclaimer**

LIMITED LIABILITY - IN NO EVENT WILL TERAVISION, INC.    BE LIABLE TO YOU FOR ANY DAMAGES, INCLUDING ANY LOST PROFITS, LOST SAVINGS OR OTHER INCIDENTAL OR CONSEQUENTIAL DAMAGES EVEN IF TERAVISION, INC. OR ANY TERAVISION, INC. REPRESENTATIVE HAS BEEN ADVISED OF THE POSSIBILITY OF SUCH DAMAGES, OR FOR ANY CLAIM BY ANY OTHER PARTY.                 

#### **File Menu**

The File menu includes commands that enable you to open and save files, establish a new workspace, and to print.

For more information, select the File menu command name.

**Exit New Open** <u>Print</u> <u>Save</u> <u>Save As</u>

## **GlosXsary**

clipboard

## **Copying Text**

This topic explains how to copy text to and from the clipboard. (This topic is associated with the keywords "copy" and "clipboard.")

## **Deleting Text**

This topic explains how to delete text. (This topic is associated with the keywords "delete" and "clipboard.")

## **Exiting**

This topic explains how to exit HelpEx.

## **Edit Clear Command**

This topic explains the Edit menu's Clear command.

# **Edit Copy Command**

This topic explains the Edit menu's Copy command.

## **Edit Cut Command**

This topic explains the Edit menu's Cut command.

## **Edit Paste Command**

This topic explains the Edit menu's Paste command.

## **Edit Undo Command**

This topic explains the Edit menu's Undo command.

## **File Exit Command**

This topic explains the File menu's Exit command.

### **File New Command**

This topic explains the File menu's New command.

## **File Open Command**

This topic explains the File menu's Open command.

#### **File Print Command**

This topic explains the File menu's Print command.

### **File Save Command**

This topic explains the File menu's Save command.

## **File Save As Command**

This topic explains the File menu's Save As command.

#### **Context Sensitive Topics**

This Help system includes topics that you can call directly from the Helpex sample application. To get context-sensitive help from Helpex, press Shift+F1 and click on any element of the Helpex application window. You can also highlight any Helpex menu command using the keyboard and press F1 to get help on the command. Each topic has a unique context identifier, listed in the [MAP] section of the Help project file:

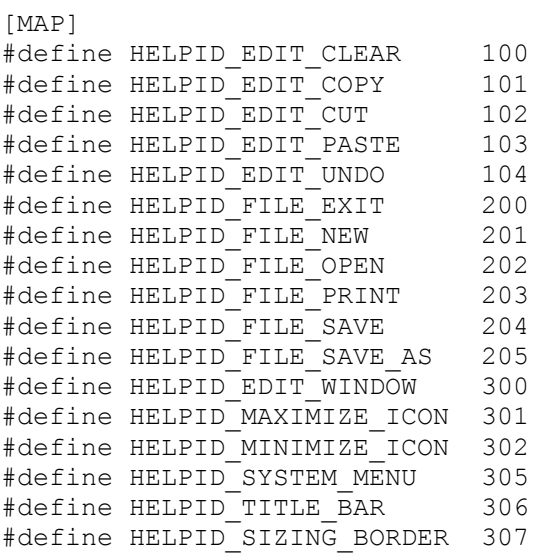

## **Edit Window**

The edit window in the sample application really doesn't let you edit anything.

## **Maximize Icon**

This topic describes the maximize icon.

## **Minimize Icon**

This topic describes the minimize icon.

## **Sizing Border**

This topic describes the sizing border that surrounds the application window.

## **System Menu**

This topic describes the system menu.

#### **Title Bar**

This topic describes the title bar that is used for application and document windows.

#### **Bitmaps by Reference**

A bitmap can be placed in a sentence  $\Box$ , just like any character. Click on the maximize button bitmap to open a pop-up box with more information.

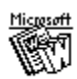

WinWord

You can also put bitmaps at the left margin of the Help window. Text will automatically wrap along the right edge of the bitmap.

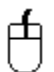

Or the bitmap can be at the right window margin, and text will automatically wrap along its left edge.

The coding for this bitmap is: text...{<sup>omc:maxicon.omp}</sup>text...

**Note:** You cannot code bml or bmr bitmaps as hotspots in this version of Help.
**Visually Placed Bitmap**

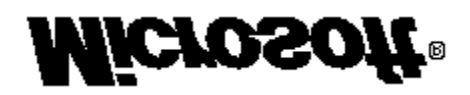

The Microsoft logo shown here was pasted from Clipboard into the Help topic file using Word for Windows.

Try clicking on the logo.

The Microsoft logo is a registered trademark of Microsoft Corporation.

### **Windows System Fonts**

This is Courier 10 point. This is Helv 10 point. This is Modern 12 point. This is Roman 12 point. This is TMS RMN 12 point.

**Note**: Although they are available in Windows, the Script and Symbol fonts do not display with this version of Help shipped with the 3.0 SDK.

# This is Script 12 point.

Τηισ ισ Σψμβολ 12 ποιντ (Symbol font).

#### **Vowels and Consonants**

Find the vowels and consonants in the word below by clicking on them one at a time.

# **Microsoft**

The letter M is a consonant.

Yes, the letter i is a vowel.

No, the letter c is not a vowel.

R is a consonant.

This letter o is one of two in the word Microsoft.

The letter s is between two vowels in this word.

This o is the second one in Microsoft. Did you find the other one?

No, f is not a vowel.

The trailing t in Microsoft is a consonant.

There are three things to remember about your life vest:

**Continue** 

There are three things to remember about your life vest:

Continue<sup>1</sup>

• Where it is.

There are three things to remember about your life vest:

# **Continue**

- Where it is.
- How to put it on.

There are three things to remember about your life vest:

- Where it is.
- How to put it on.
- How to inflate it.

Help can be authored with interactive instructional segments:

#### **Congratulations!**

You have found a topic that has no context-string identifier. It is accessible from a browse sequence only.

Can you think of a reason to author such a topic?

Help can be used for simple simulations.

Click the check boxes in any order to change the format of the word WinHelp below:

## WinHelp

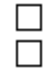

          bold  $\square$  italic<br> $\square$  under           underline

Help can be used for simple simulations.

Click the check boxes in any order to change the format of the word WinHelp below:

## WinHelp

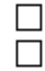

          bold  $\square$  italic<br> $\square$  under           underline

Help can be used for simple simulations.

Click the check boxes in any order to change the format of the word WinHelp below:

## WinHelp

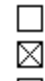

          bold  $\square$  italic<br> $\square$  under           underline

Help can be used for simple simulations.

Click the check boxes in any order to change the format of the word WinHelp below:

## **WinHelp**

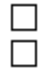

          bold

 $\square$  italic<br> $\square$  under           underline

Help can be used for simple simulations.

Click the check boxes in any order to change the format of the word WinHelp below:

## **WinHelp**

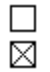

          bold  $\boxtimes$  italic<br> $\boxtimes$  under

          underline

Help can be used for simple simulations.

Click the check boxes in any order to change the format of the word WinHelp below:

# **WinHelp**

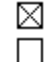

          bold

 $\square$  italic<br> $\square$  under           underline

Help can be used for simple simulations.

Click the check boxes in any order to change the format of the word WinHelp below:

## **WinHelp**

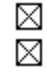

          bold  $\square$  italic<br> $\square$  under

          underline

Help can be used for simple simulations.

Click the check boxes in any order to change the format of the word WinHelp below:

# **WinHelp**

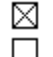

- bold
- $\square$  italic<br> $\square$  under           underline

Help can be used for simple simulations.

Click the check boxes in any order to change the format of the word WinHelp below:

## **WinHelp**

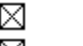

- bold
- $\boxtimes$  italic<br> $\boxtimes$  under           underline

#### **Eureka!**

You found a topic that is accessible from a keyword search only. This topic is not linked through hypertext in any way.

You can use this technique to access topics without having to index them and author jumps. You can also access topics like this directly from your application through the use of multiple keyword tables.

#### **Windows Keys**

The keyboard topics below come from Help for Windows. You can create similar keyboard topics for your application's Help. Choose from the following list to review the keys used in Windows:

Cursor Movement Keys Dialog Box Keys Editing Keys Help Keys Menu Keys System Keys Text Selection Keys Window Keys

## **Cursor Movement Keys**

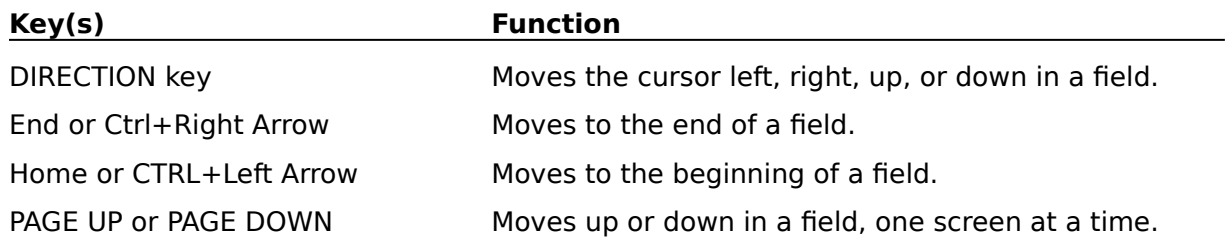

## **Dialog Box Keys**

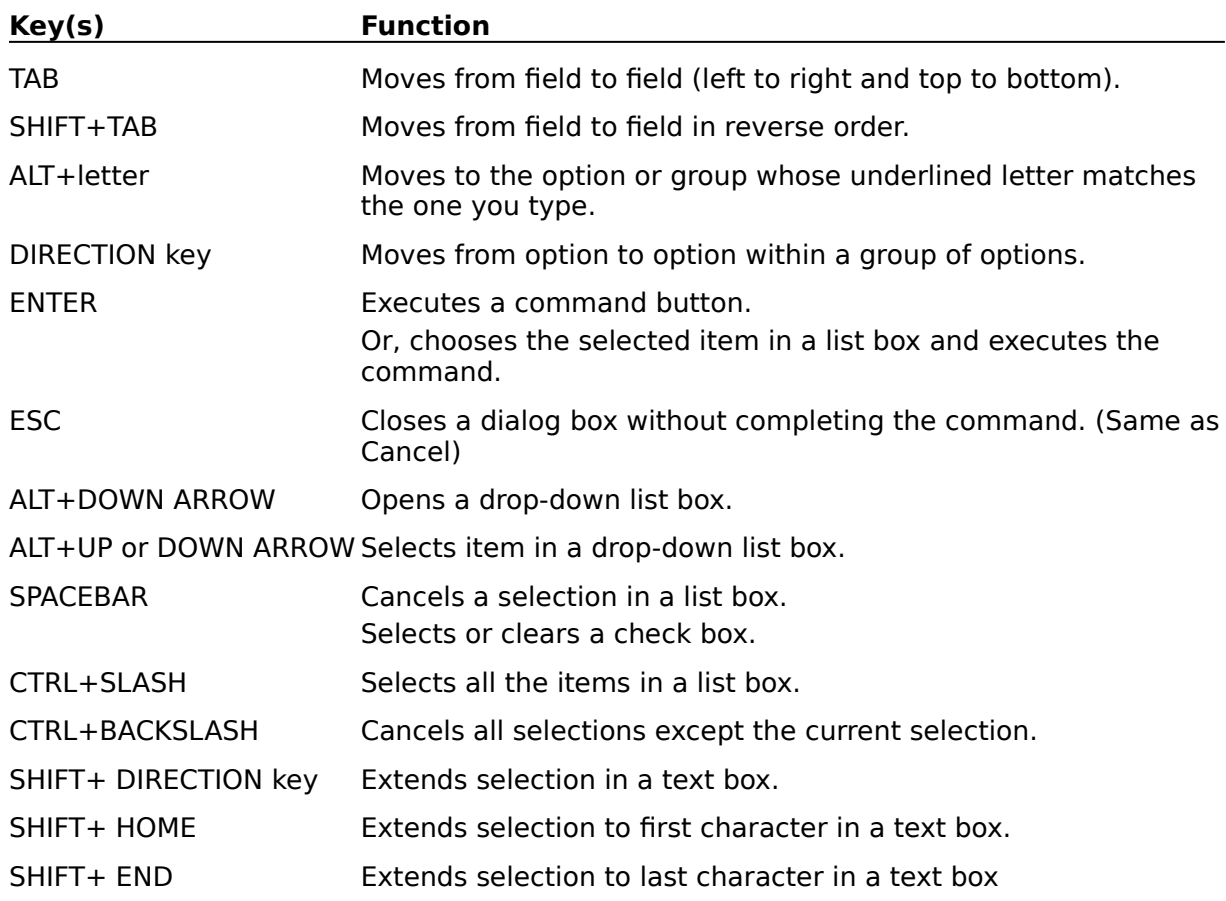

## **Editing Keys**

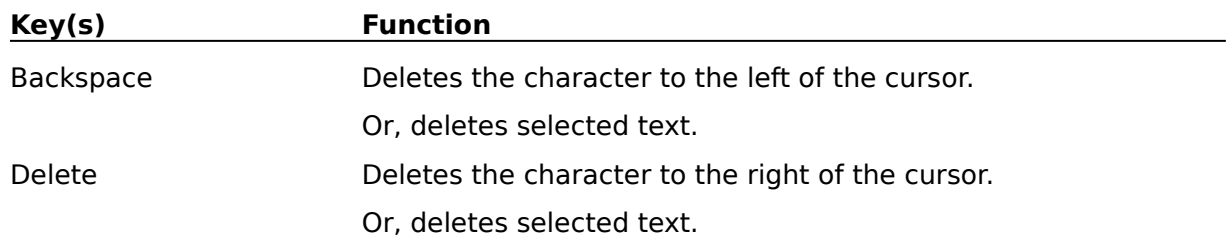

## **Help Keys**

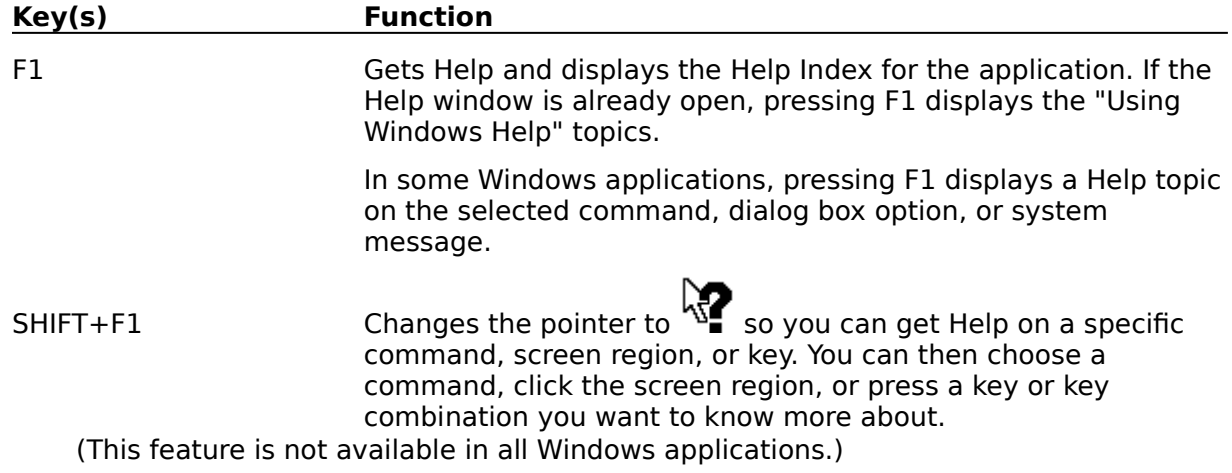
## **Menu Keys**

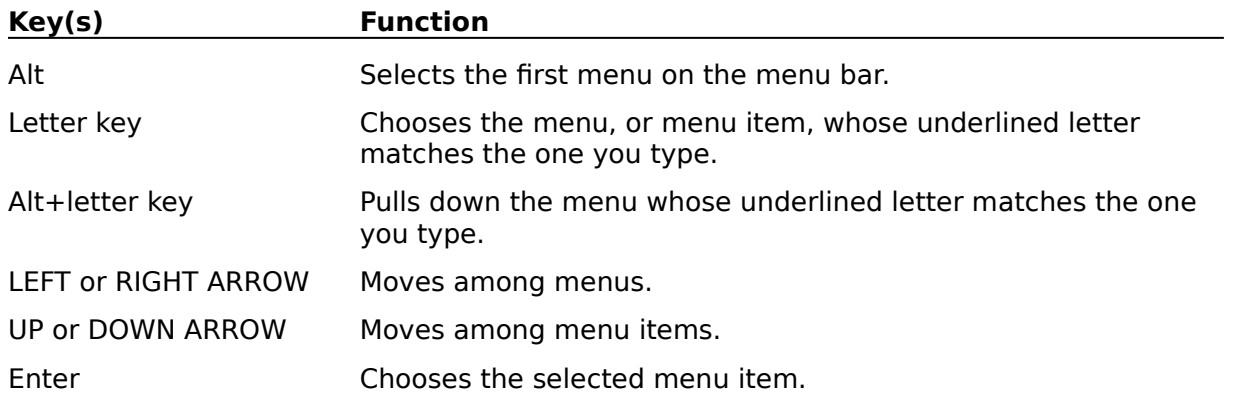

# **System Keys**

The following keys can be used from any window, regardless of the application you are using.

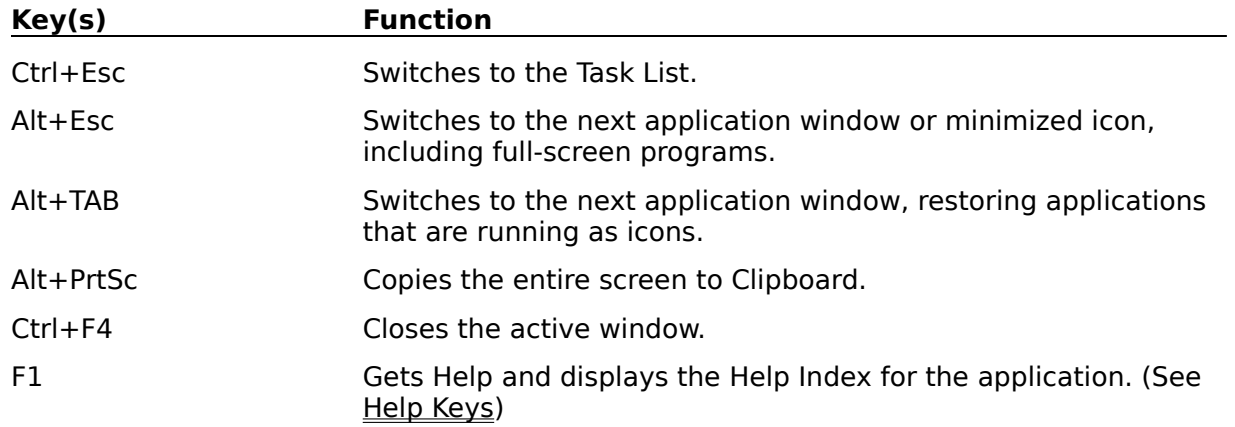

## **Text Selection Keys**

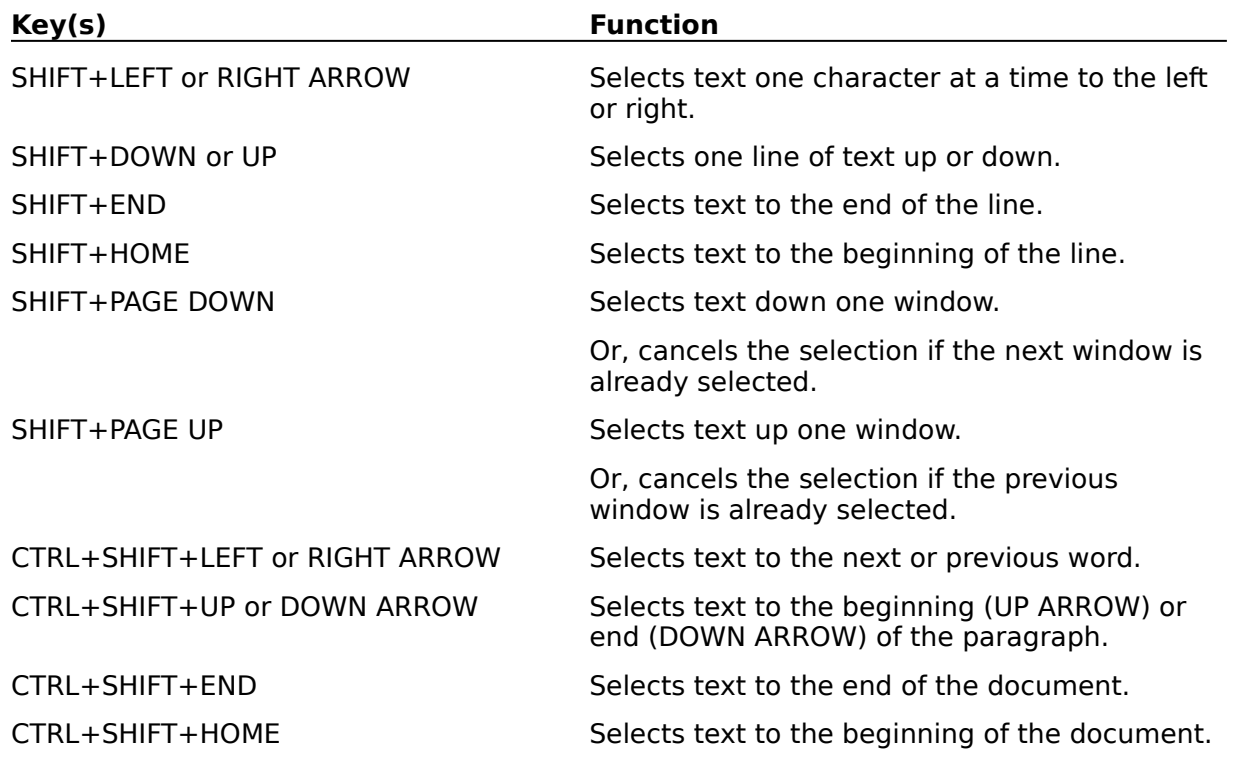

### **Window Keys**

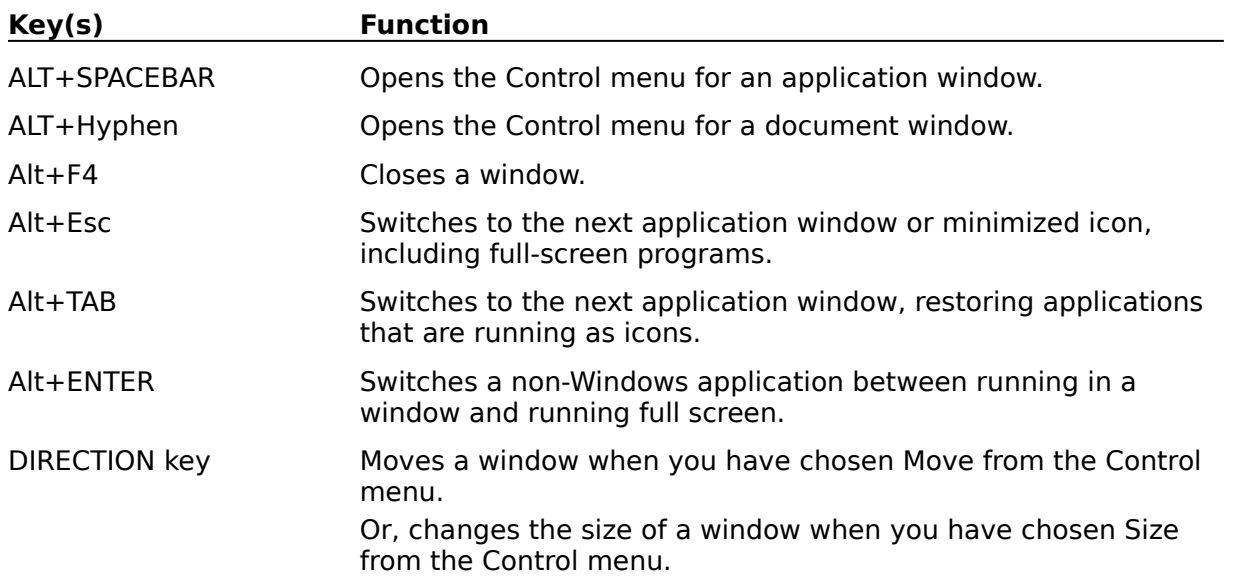

#### **Clipboard**

This is a topic that describes the Windows term "clipboard". If you click the "clipboard" term within the Copying Text or Glossary topic, this Help topic will be displayed in a pop-up window.

This topic is also tagged with the keyword "clipboard," for use with the WinHelp Search option.